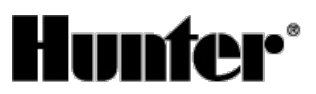

#### Published on *Hunter Industries* [\(http://www.hunterindustries.com](http://www.hunterindustries.com))

[Home](http://www.hunterindustries.com/) > How do I program the days to water for my SVC controller?

#### **Products: [SVC](http://www.hunterindustries.com/irrigation-product/discontinued-models/svc) [1]**

## **Topics:** Adjustment, FAQs, Installation Procedures

The SVC controller uses a numbered seven-day calendar to schedule the days to water. The display will show the days of the week as numbers 1–7.

When programming the current time and day, you can select a number to represent the current day of the week. The number can be changed to represent the user's preference. Many people think of Sunday as day 1 while others think of Monday as day 1. The day number can be set to whatever works best for you.

Once you determine what the current day is, you can use that information to select the days you want to water. For example, if today is Wednesday and the current day is 3, then Monday would be day 1. If you would like for the controller to water on Tuesdays and Thursdays, you'll select days 2 and 4 as water days.

## **Setting the Date and Time**

- 1. Press the  $\odot$  button until the Current Time/Day icon  $\mathbb O$  is displayed.
- 2. Hours will be flashing. Press the  $\blacksquare$  or  $\blacksquare$ button to change the hour shown on the display. Press the  $\rightarrow$  to proceed to setting the minutes.
- 3. Minutes will be flashing. Use the  $\blacksquare$  or  $\blacksquare$ button to change the minutes shown on the display. Press the  $\blacktriangleright$  to proceed to select AM, PM or 24 hour time.
- 4. AM, PM or 24HR will be flashing. Press the or **button to select AM, PM or 24HR on the** display. Press the  $\blacktriangleright$  to proceed to setting the day of the week.
- 5. A number from 1 to 7 will be flashing. This indicates the current day of the week. Press the or **button to select a number that** corresponds with today. The time and day have now been set.

## **Setting Days to Water**

- 1. Push the  $\odot$  button until the Water Days icon  $\boxtimes$ is displayed.
- 2. The number 1 will be flashing. This represents the first day of the week. A  $\bullet$  icon or a  $\bullet$  icon will be above the numbered days. The  $\bullet$  icon represents a scheduled water day, while the  $\bullet$ icon represents a non-water day.
- 3. Press the **B** button to designate the flashing day as a water day or press the  $\blacksquare$  button to designate it as a non-water day. Do this for every day of the week. The water days have now been set.
- 4. After programming is complete, push the  $\odot$ button until the battery icon is displayed. This will enable automatic operation for any station that contains a **START TIME**, **RUN TIME** and a

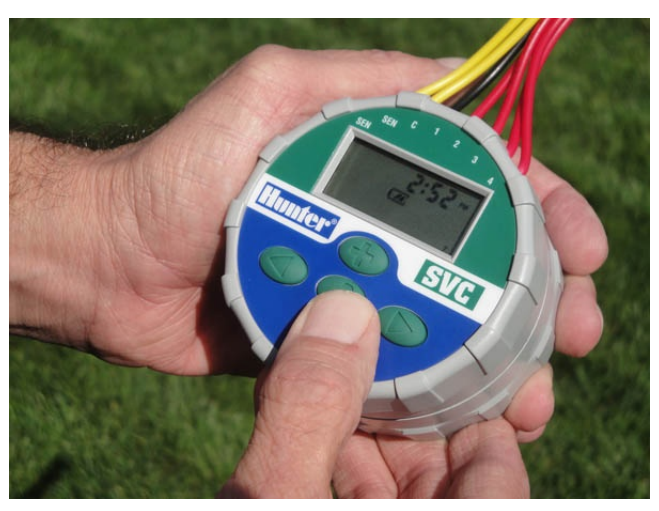

[2]

### **DAY TO WATER**.

## **Resources**

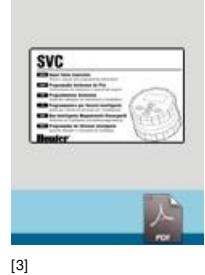

Average: 2.3 (3 votes) SVC [OWNER'S](http://www.hunterindustries.com/sites/default/files/OM_SVC_DOM.pdf) MANUAL. [3]<br>**行宫宫** 宫宫

**Rate this Article:**

# **Related Links**

**Source URL (retrieved on** *13/07/2014 - 18:19* **):** <http://www.hunterindustries.com/support/how-do-i-program-days-water-my-svc-controller>

#### **Links:**

- [1] http://www.hunterindustries.com/irrigation-product/discontinued-models/svc
- [2] http://www.hunterindustries.com/sites/default/files/ts\_svc\_svc400.jpg
- [3] http://www.hunterindustries.com/sites/default/files/OM\_SVC\_DOM.pdf
- [4] http://www.hunterindustries.com/sites/default/files/OM\_SVC\_SP.pdf
- [5] http://www.hunterindustries.com/sites/default/files/OM\_SVC\_IT.pdf
- [6] http://www.hunterindustries.com/sites/default/files/OM\_SVC\_FR.pdf
- [7] http://www.hunterindustries.com/sites/default/files/OM\_SVC\_PT.pdf
- [8] http://www.hunterindustries.com/sites/default/files/OM\_SVC\_GR.pdf
- [9] http://www.hunterindustries.com/sites/default/files/om\_svc\_ru.pdf

[10] http://www.hunterindustries.com/global